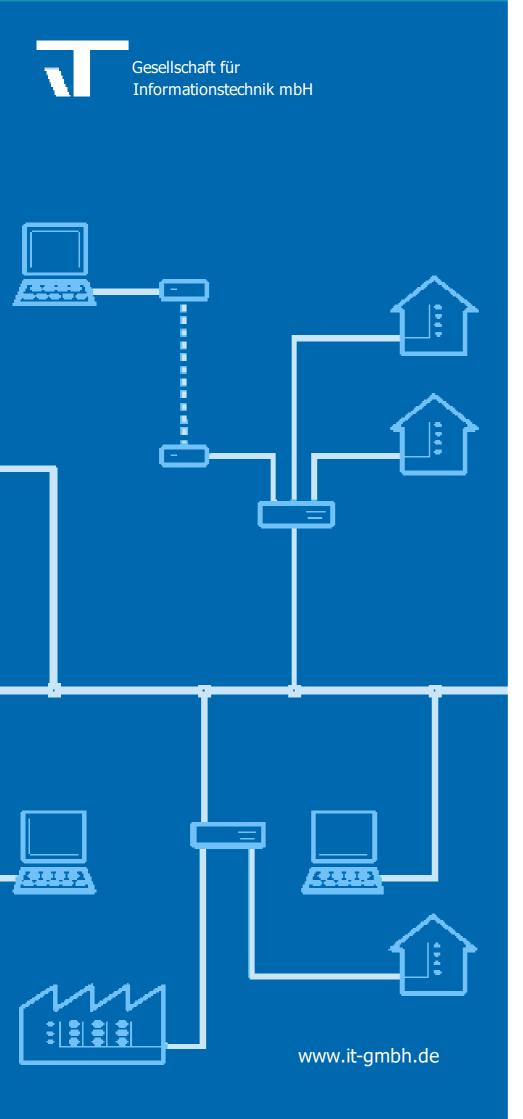

### **Manual Function** test

| _ |     | _1: | !  | 1_ | _ 1 |
|---|-----|-----|----|----|-----|
|   | UIN | CU  | on | τe | SI  |

Manual

### **Table of Contents**

| Chapter 1                  | Welcome                                                             | 3              |
|----------------------------|---------------------------------------------------------------------|----------------|
| 1.1                        | Conventions                                                         |                |
| 1.2                        | Features                                                            | 4              |
| 1.3                        | System Prerequisites                                                |                |
| Chapter 2                  | How to                                                              | 6              |
| 2.1                        | Launch the App                                                      |                |
| 2.2                        | Prepare the ETS Project                                             | (              |
| 2.2.1<br>2.2.2<br>2.3      | Function Wizard                                                     |                |
| 2.4                        | Online Mode                                                         | 8              |
| 2.4.1                      | Access from Mobile Devices                                          |                |
| Chapter 3                  | Reference                                                           | 11             |
| 3.1                        | Function Types                                                      | 1 <sup>.</sup> |
| 3.1.1                      | Switch Light                                                        |                |
| 3.1.2                      | Dim Light Sun Protection                                            |                |
| 3.1.3<br>3.1.4             | Heating                                                             |                |
| 3.1. <del>4</del><br>3.1.5 | User-defined                                                        |                |
| Chapter 4                  |                                                                     | 15             |
| 4.1                        | Function Wizard does not create new functions                       | 19             |
| 4.2                        | Online Mode: Custom Controls for function type do not work properly | 19             |
| 4.3                        | Online Mode: No datapoints assigned to this function                |                |
| Chapter 5                  | Imprint                                                             | 17             |
| Chapter 6                  | Contact                                                             | 19             |
| Chapter 7                  | Feedback                                                            | 21             |
|                            | Index                                                               | 22             |

Welcome

### 1 Welcome

We congratulate to your purchase of the ETS App Function Test, and thank you for choosing one of our products.

The available functions in Function Test may be restricted by the used ETS license. In addition you find further details in the on-line help of ETS.

Knowledge of Windows and ETS is necessary for an understanding of the contents described.

### **Features**

### How to ...

- Prepare the ETS Project
- Manage Test Results
- Test Functions in Online Mode

### **Additional Information**

Contact (Orders, Support)

### 1.1 Conventions

The following conventions were used for this manual:

- **Bold** print either highlights important terms, denotes a menu command or pressing a button.
- *Italic* print indicates a variable text, e.g. Project file indicates that the name of your project file is meant here.
- > and >> the symbol > in a brief description denotes an operational sequence. In front of the sequence symbol > there may be a site specification e.g. main menu or context menu.
   Example: main menu > Edit > Properties properties-page > General means that in the main menu you should first select the Edit menu command and in it the Properties command, then proceed in the dialog which has opened up to the General properties page.
   If a double mouse click is necessary the sequence symbol will be doubled >>. The terms left/right mouse button refer to the standard Windows setting.

Screen images and operating sequences refer to a Windows XP operating system. If you use another operating system, your display or operation may deviate from the illustrations in this manual.

This manual is intended both for beginners as an introduction to proper use and experienced users as a reference work. These two aims are to be achieved by dividing into categories. Four symbols indicate the categories:

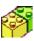

The building blocks indicate the path to "basic knowledge".

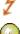

The flash guides to "quick creation".

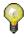

Here you find "tips and tricks".

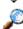

The magnifier shows "in-depth" topics.

### 1.2 Features

The ETS App Function Test supports you in function test / acceptance of a finished KNX project:

- · At any time, it is clearly visible which functions are tested and with which result
- The results can be printed as report
- For the function types Switching, Dimming, Sun protection and Heating, pre-defined "Mini-Visualizations" are available making it easy to view and modify the current states.
- It is possible to control the App from iOS or Android-based mobile devices with the help of the "Elvis Viewer" app.

The structuring within the App is based on the ETS Building structure with "Functions" created there. For details search for "Functions" in the ETS help.

### 1.3 System Prerequisites

- This Software can only be used with the EIB/KNX Engineering Tool Software ETS Version 5.7.4 or higher.
- All operating systems where ETS 5 can be installed, are supported.
- The Software requires less than 10 MByte space on your HDD.
- To use the functionality from mobilen devices (iOS or Android), the App "Elvis Viewer" is required which van be loaded free of charge from Apple Store / Google Play.

How to

### 2 How to

### 2.1 Launch the App

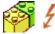

The ETS App Function Test integrates itself as menu command in Apps -> IT GmbH. If you use this ETS App regularly, you will find it useful to add it as a button in the ETS toolbar.

To start the ETS App Function Test, open a project in ETS, then click on the menu item or toolbar button

### 2.2 Prepare the ETS Project

The ETS App Function Test is used to test building functions. For this, the functions have to be created in ETS first.

### **Create functions with the Project Wizard**

If you created the ETS project with the ETS project wizard, the building functions have already been created for you.

Otherwise, you can create the functions later using one of the following methods.

### Let the App create the functions automatically

The ETS App Function Test contains a <u>Function Wizard</u> that is able to create building functions more or less automatically. Prerequisite is a consequent systematic organization and naming of group addresses.

### **Create functions manually in ETS**

- · Select a room in the building structure of ETS
- Add a new function. Please keep in mind that the type of function can be identified unambiguously from the function name, e.g. you may start the name of all dimming functions with "Dimming". If more than one function of the same type exists in a room, enter different names, e.g. "Dimming Ceiling" and "Dimming Eating".
- Drag and drop the group addresses related to the function into the function

**Note**: Please always use the naming schema of Function Test, either in the context of the <u>Function Wizard</u> or directly by <u>naming schema</u>, as otherwise the app may not correctly recognize the group addresses and their roles.

### 2.2.1 Function Wizard

The ETS App Function Test contains a Function Wizard that is able to create building functions more or less automatically. Prerequisite is a consequent systematic organization and naming of group addresses.

The function wizard is launched from the app's toolbar.

### **Select Function type**

First, select the desired function type.

Hint: If the project contains dimming as well as switching functions, it is important to create the dimming functions first. Otherwise the "switch" group addresses of the dimming functions would be assigned to switching functions.

It is possible to import additional <u>User-defined</u> function type definitions which come in form of a \*.ftxml file here

### **Sample Group Addresses**

On the next page, you may provide a sample allowing the wizard to recognize your group address structure. For this, select a room and then drag the corresponding group addresses into the list. If there is more than one instance of the function in this room, pick one of the functions instances.

After clicking on Next, the Wizard will try to derive the rules.

You may also skip entering the sample group addresses and proceed directly to the page Rules.

### Rules

Here, you specify for each of the function's roles how the corresponding group address can be recognized.

This may be:

- a certain position in the group address hierarchy (main/middle group)
- a certain part of the group address name.
- or a combination

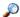

For experts: when selecting "Pattern" for the name part, you may enter a "regular expression" (more information here: 

https://msdn.microsoft.com/library/hs600312.aspx).

The App remembers rules once entered per project. Via Settings / Name schema you may export and import the rules to re-use them in other projects.

### **Finish**

The recognized functions are present so you can verify that everything is correct. Click on OK to create the functions.

Of course, you can undo this change t the project in case of error.

### 2.2.2 Name Schema Settings

Launch the Settings from the app's toolbar. On the page "Naming schema" it has to be specified by which criteria the App recognizes functions and role within functions.

Hint: If you created the functions using the <u>Function Wizard</u>, all relevant settings are already existing.

Select the function type on the left.

The first item in the list to the right of the function type specifies how the App recognizes the function if no function type is assigned (ETS displays the generic icon for this function).

The other items specify how the App recognizes the role of a group address within the function. This may be:

- a certain position in the group address hierarchy (main/middle group)
- a certain part of the group address name.
- or a combination

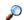

For experts: when selecting "Pattern" for the name part, you may enter a "regular expression" (more information here: https://msdn.microsoft.com/library/hs600312.aspx).

The App remembers rules once entered per project. You may export and import the rules to re-use them in other projects.

### 2.3 Manage Test Results

### Set test status

For each function, the test result can be set by clicking on the respective control

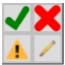

- The Check mark sets the status to "Successful"
- The Cross sets the status to "Failed"
- The Exclamation mark sets the status to "Further work required" (KNX OK, but e.g. some installation problem still to be fixed)
- The Pencil lets to enter an arbitrary comment

### **Display**

In the building structure, on each level the status is displayed as

- · green: all functions successfully tested
- · red: at least one function failed
- yellow: at least one function requires further work

### Report

The Report function lets you put the results on paper.

### Clear

Use "Clear" to remove all test results.

### 2.4 Online Mode

Use the button > Start to switch the App into Online Mode.

This will open a bus connection and display for each functions several display and manipulation controls (see <u>Function types</u>).

Important Hint: If the project contains several lines and the line couplers are configured with filter tables, the online functionality can one be used if ETS is connected to the line where the function is located (e.g. the line where the actuator is connected to).

### 2.4.1 Access from Mobile Devices

In Online mode, you can also control the App from mobile devices (Android or iOS). ETS PC and mobil device must be in the same (WiFi) network.

### **Preparation**

### On the ETS PC

Mobile access can be activated or deactivated in Setting / Mobile Access.

The first time, you need to apply certain configurations to the PC that require administrative rights (registering an HTTP endpoint and open a port in the firewall).

For this, you can create a batch file and then execute it with administrative rights (in Windows Explorer right click and select "Run as Administrator").

### On the mobile device

On the mobile device, the App "Elvis Viewer" from IT GmbH must be installed which is available free of charge in Apple Store / Google Play.

More information on this app here: http://www.it-gmbh.de/en/products/elvis-3/elvis-viewer.html. In den app settings the IP address of the "Elvis Server" (which is the ETS PC) has to be entered. This is displayed when clicking on "Mobile Info" while in online mode (you may also delete the address in the app settings, then start the app and scan the QR code).

### **Operation**

The operation is more or less identical to the ETS App.Only the navigation is displayed differently: instead of the tree display on the left, the mobile app displays the path to the current building part on top and the subordinate building parts / rooms on the left. Navigate by touching the name of a building part.

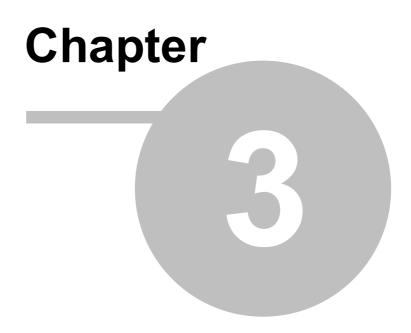

Reference

### 3 Reference

### 3.1 Function Types

The following function types are supported:

Switch Light

Dim Light

Sun Protection

Heating

**Custom** 

### 3.1.1 Switch Light

### **Roles**

| Switch On/Off | The switching address (1 bit)             |
|---------------|-------------------------------------------|
| Info On/Off   | An optional info/feedback address (1 bit) |

### **Display**

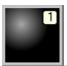

[1] Switch On/Off. If the Info address exists, the Info value will be displayed, otherwise the latest Switch value.

### 3.1.2 Dim Light

### **Roles**

| Switch On/Off | The switching address (1 bit)                               |
|---------------|-------------------------------------------------------------|
| Info On/Off   | An optional info/feedback address (1 bit)                   |
| Abs. Dimming  | Dimming by absolute value (8 bit; 0100%)                    |
| Control       |                                                             |
| Rel. Dimming  | Dimming Up/Down (4 bit)                                     |
| Control       |                                                             |
| Info Dimming  | Optional info/feedback current dimming value (8 bit, 0100%) |
| Value         |                                                             |

### **Display**

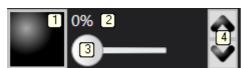

- [1] Switch On/Off. If the Info address exists, the Info value will be displayed, otherwise the latest Switch value.
- [2] Display Info Dimming Value
- [3] Absolute Dimming. If Info Dimming Value exists, this will be displayed, otherwise the last dimming control value.
- [4] Relative Dimming. Press to start, release to stop.

### 3.1.3 Sun Protection

### **Roles**

| Move Up/Down        | The group address for moving up/down                       |
|---------------------|------------------------------------------------------------|
| Stop/Step           | The group address for stopping and slats stepping          |
| Wind Alarm          | Optional wind alarm                                        |
| Rain Alarm          | Optional rains alarm                                       |
| Set Position Blinds | Optional: directly move to a position (8 bit, 0100%)       |
| Set Position Slats  | Optional: directly move to a slats position (8 bit, 0100%) |
| Current Position    | Optional: Current blinds position (8 bit, 0100%)           |
| Blinds              |                                                            |
| Current Position    | Optional: Current slats position (8 bit, 0100%)            |
| Slats               |                                                            |

### **Display**

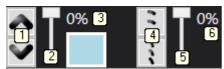

- [1] Move Up/Down
- [2] Set Position Blinds. Not visible if group address is not present.
- [3] Current blinds position
- [4] Stop/Step
- [5] Set Position Slats. Not visible if group address is not present.
- [6] Current slats position

### 3.1.4 Heating

### **Roles**

| Setpoint Heating | The setpoint (2 byte; °C)                 |
|------------------|-------------------------------------------|
| Mode             | The operation mode                        |
| Room Temperature | The current room temperature (2 byte; °C) |
| Valve open/close | For switching control (1 bit)             |
| Valve position   | For continuous control (8 bit, 0100%)     |

### **Display**

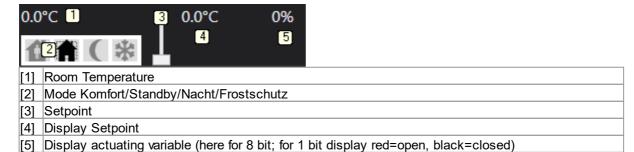

### 3.1.5 User-defined

It is possible to import additional function type definitions which come in form of a \*.ftxml file. The import function is on the first page of the <u>Function Wizard</u>.

Please contact our <u>Support</u> for more information if you want to create or use user-defined function types.

### **Roles**

Defined in the ftxml file

### **Display**

Defined in the ftxml file

User-defined function types do not yet work in the mobile display.

**FAQ** 

### 4 FAQ

### 4.1 Function Wizard does not create new functions

Page "Finish" reports "Will generate 0 functions".

Please check the rules.

Group Addresses must not be assigned to more than one function. Maybe all selected group addresses are already linked to another building function.

### 4.2 Online Mode: Custom Controls for function type do not work properly

For example: when pressing the light control in online mode the active light is represented only for a short time and then reset to undefined State (grey).

Please check the group addresses for the datapoints if they are correct in installation. Using the tooltip (move mouse over control) you will get a list of all linked group addresses for current datapoint.

### 4.3 Online Mode: No datapoints assigned to this function

Please check in building view if there are group addresses assigned to the current building function and if correct datapoint type is set in group addresses.

If assignment is correct maybe the function type of current building function is not correct or information about the group addresses' roles (not visible in ETS) are missing.

Please use the naming schema of Function Test, either in the context of <u>Function Wizard</u> or directly by <u>naming schema</u>

**Imprint** 

### 5 Imprint

The information and data contained in this document are subject to change without prior notice. The names and data used in examples are fictitious if not noted otherwise. You may not reproduce or copy this document, or any portion thereof, for any purpose without the explicit written consent of IT GmbH, regardless of the mode and means, electronically or mechanically.

© 1995 - 2021 IT Gesellschaft für Informationstechnik mbH

IT Gesellschaft für Informationstechnik mbH An der Kaufleite 12 D-90562 Kalchreuth Germany

All rights reserved.

Issued: February 2021

Windows is a trademark of the Microsoft Corporation.

ETS is a registered trademark of KNX Association c.v.b.a.

**Contact** 

### 6 Contact

### **Orders**

ETS Apps are available only at the **MX online shop**. For information please contact our sales office:

Phone: +49 (0) 911 518349-0 (Mo-Fr 9 a.m. to 16 p.m.)

Email: <a href="mailto:vertrieb@it-gmbh.de">vertrieb@it-gmbh.de</a>

### Support

If you have questions or problems, you may contact our Support Team:

Phone: +49 (0) 911 518349-10 (Mo-Fr 9 a.m. to 4 p.m.)

Email: <a href="mailto:support@it-gmbh.de">support@it-gmbh.de</a>
WEB: <a href="mailto:problem report">problem report</a>

### Newsletter

We would like to inform you about useful additional products and news. If you wish, please register for our newsletter. Click on the link below to access our newsletter registration page. You can cancel your registration at any time without giving any reasons.

### Subscribe to the newsletter

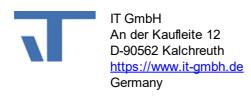

**Feedback** 

### 7 Feedback

Please help us to improve our ETS Apps. Your feedback may influence further development so that in subsequent versions and manual editions your wishes and requirements may be taken into consideration.

We look forward to receiving your comments and wishes on the content, representation of associations as well as comprehensibility regarding the program parts or the documentation. Please also let us know if you have any improvement suggestions with regard to support, training or sales.

Feedback via IT Website

### Index

| - , | Α | - |
|-----|---|---|
|-----|---|---|

Add-in 6

- C -

Contact 19

- S -

starten 6